# **Dell UltraSharp Webbkamera WB7022**

### **Bruksanvisning**

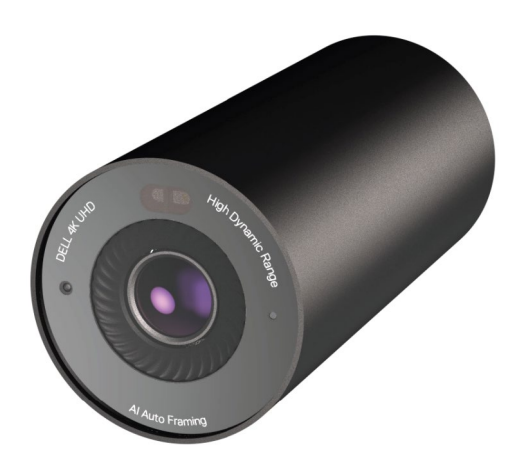

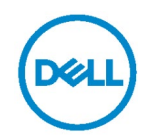

- **OBS!** OBS indikerar viktig information som hjälper dig att använda datorn på ett bättre sätt.
- **FÖRSIKTIGHET: FÖRSIKTIGHET indikerar potentiell skada på maskinvara eller förlust av data om man inte följer anvisningarna.**

**VARNING: VARNING indikerar en potentiell risk för skada på egendom, personskador eller dödsfall.**

**Copyright © 2021 Dell Inc. eller dess dotterföretag. Med ensamrätt.** Dell, EMC och andra varumärken är varumärken som tillhör Dell Inc. eller dess dotterföretag. Andra varumärken kan vara varumärken som tillhör respektive ägare.

 $2021 - 06$ 

Rev. A00

### **Innehåll**

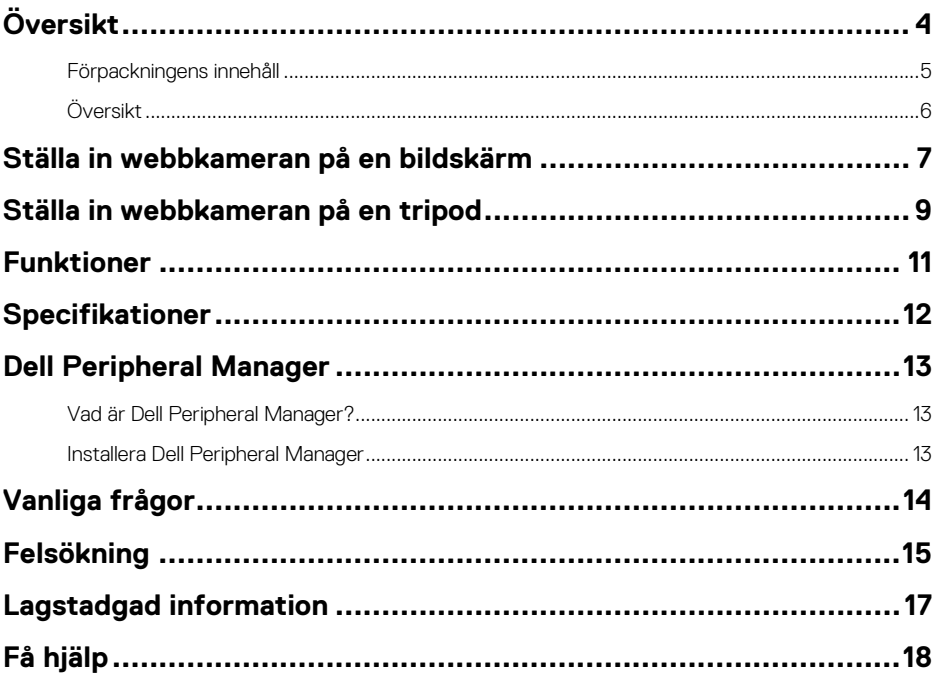

# <span id="page-3-0"></span>**Översikt**

**Dell WB7022 webbkamera är den senaste i Dells utbud av kringutrustning, som erbjuder följande:**

- 4K video på 30 br/s och Full HD-video på 60 br/s
- AI Auto-framing
- 5x digital zoom
- Justerbart synfält med autofokus
- Stöd för High Dynamic Range (HDR) och videobrusreducering
- Stöd för Walk Away-lås och Wake on Approach
- Stöd för Windows Hello
- Ytterligare anpassning med Dell Peripheral Manager

### <span id="page-4-0"></span>**Förpackningens innehåll**

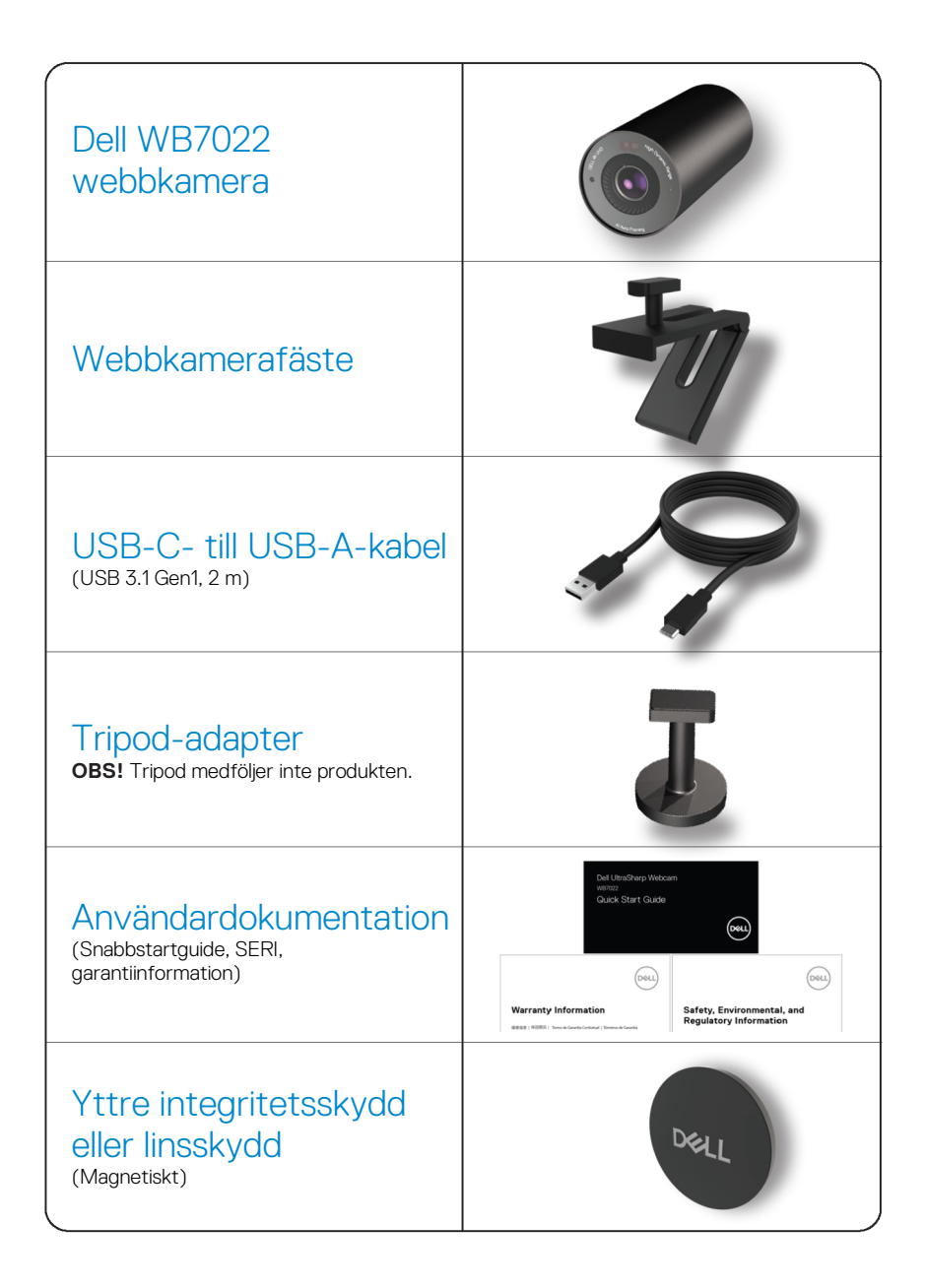

<span id="page-5-0"></span>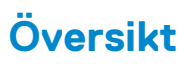

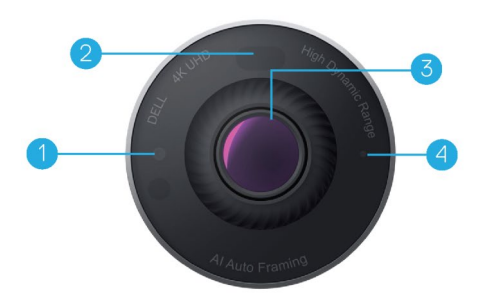

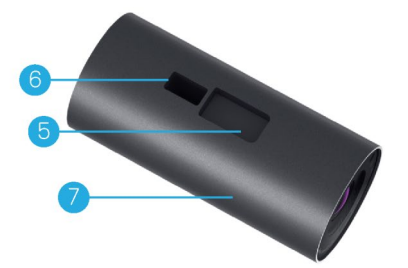

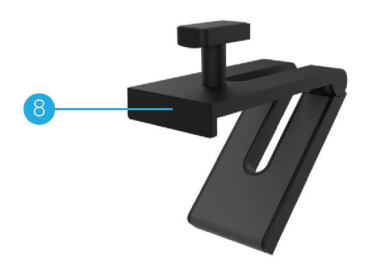

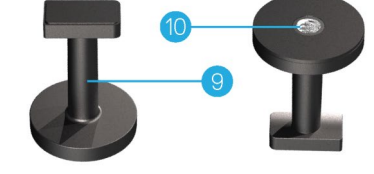

- **1.** IR LED/Sensor
- **2.** Närhetssensor
- **3.** Flerelementlins och stor 4K Sony© STARVIS™-sensor
- **4.** Vit LED-ljusindikator
- **5.** Spår för webbkamerafäste eller tripod-adapter
- **6.** USB-C-port

**7.** Webbkamerakropp

- **8.** Webbkamerafäste
- **9.** Tripod-adapter\*
- **10.** Gänga på tripod-adapter

**\*Tripod medföljer ej**

### <span id="page-6-0"></span>**Ställa in webbkameran på en bildskärm**

- **OBS!** Man bör ha en aktiv internetanslutning på datorn för bästa inställning.
- **1.** Anslut kabelns USB-C-ände i webbkamerans USB-C-port. **OBS!** Anslut kabelns kontakt ordentligt i USB-C-porten.

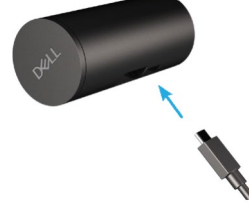

**2.** Sätt fast webbkamerafästets huvud i spåret på webbkameran.

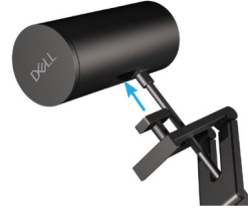

**3.** Öppna webbkamerafästets basenhet och kläm fast tillsammans med webbkameran på bilskärmens ram.

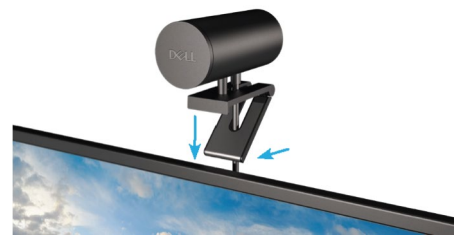

**4.** Tryck webbkamerafästet mot bildskärmens baksida så att den sitter stadigt.

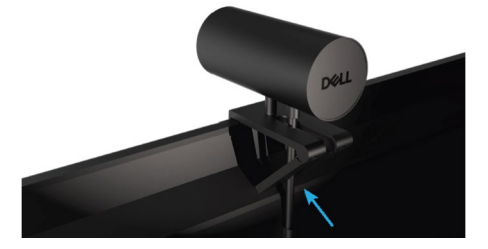

**5.** Ta bort det magnetiska linsskyddet och placera det på kamerans baksida.

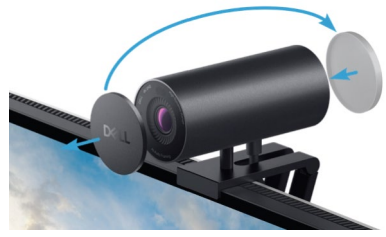

**OBS**! När man använder webbkameran med webbkamerafästet, kan den lutas upp och ned efter behov.

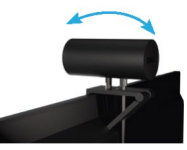

**6.** Anslut kabelns USB-A-ände till en USB-A 3.0-port på en bärbar eller stationära datorn och bildskärm.

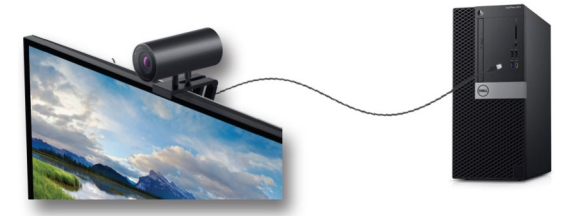

**7.** Följ anvisningarna på skärmen för att anpassa kamerainställningarna med hjälp av Dell Peripheral Manager-programmet. För mer information, se [Dell Peripheral Manager.](#page-12-0)

### <span id="page-8-0"></span>**Ställa in webbkameran på en tripod**

**1.** Sätt gängorna på tripod-adapter på tripodens fästskruv. Skruva fast tripod-adaptern tills den sitter stadigt på tripoden.

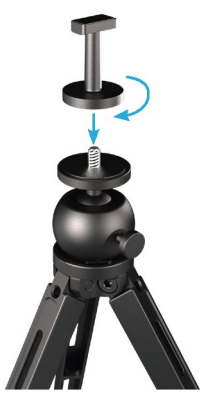

**2.** Anslut kabelns USB-C-ände i webbkamerans USB-C-port. **OBS!** Anslut kabelns kontakt ordentligt i USB-C-porten.

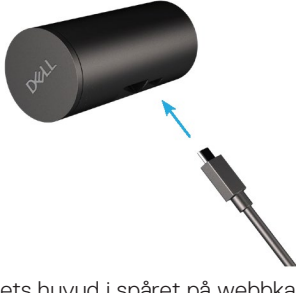

**3.** Sätt fast tripod-adapterfästets huvud i spåret på webbkameran.

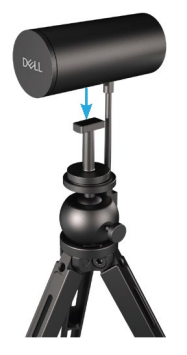

**4.** Ta bort det magnetiska linsskyddet och placera det på kamerans baksida.

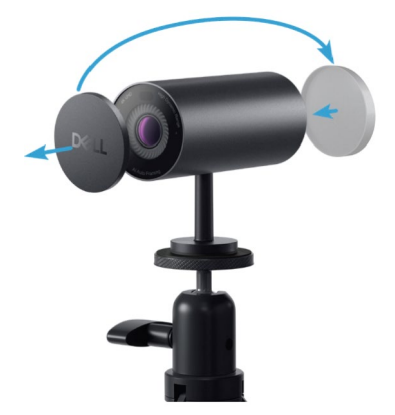

**5.** Anslut kabelns USB-A-ände till en USB-A 3.0-port på en bärbar eller stationära datorn och bildskärm.

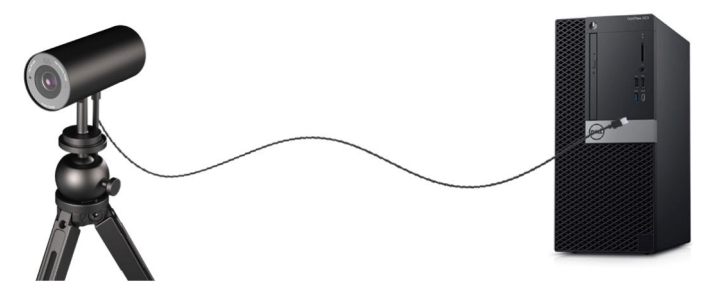

**6.** Följ anvisningarna på skärmen för att anpassa kamerainställningarna med hjälp av Dell Peripheral Manager-programmet. För mer information, se [Dell Peripheral Manager.](#page-12-0)

### <span id="page-10-0"></span>**Funktioner**

#### **Justerbart synfält:**

Dell WB7022 webbkamera har 90 graders synfält (FOV) och kan ändras till 65 eller 78 beroende på användarens behov. Genom att justera FOV kan du anpassa videoproduktionen efter den yttre miljön.

#### **Auto-framing (Inramning en användare):**

Om användaren är högst 2 m från webbkameran, kommer webbkameran att aktivera Auto-framing-funktionen (inramning en användare) och justera ramen för att fokusera på användaren. Du kan aktivera Auto-framing för att försäkra dig om att kameran alltid har dig i mitten av ramen.

#### **HDR och videobrusreducering:**

Digital Overlap HDR (Digital överlappning av HDR) på Dell WB7022 webbkamera garanterar bättre bildkvalitet i miljöer med extrem belysning, samtidigt som brusreduceringen automatiskt eliminerar gryniga bilder i svagt ljus.

### <span id="page-11-0"></span>**Specifikationer**

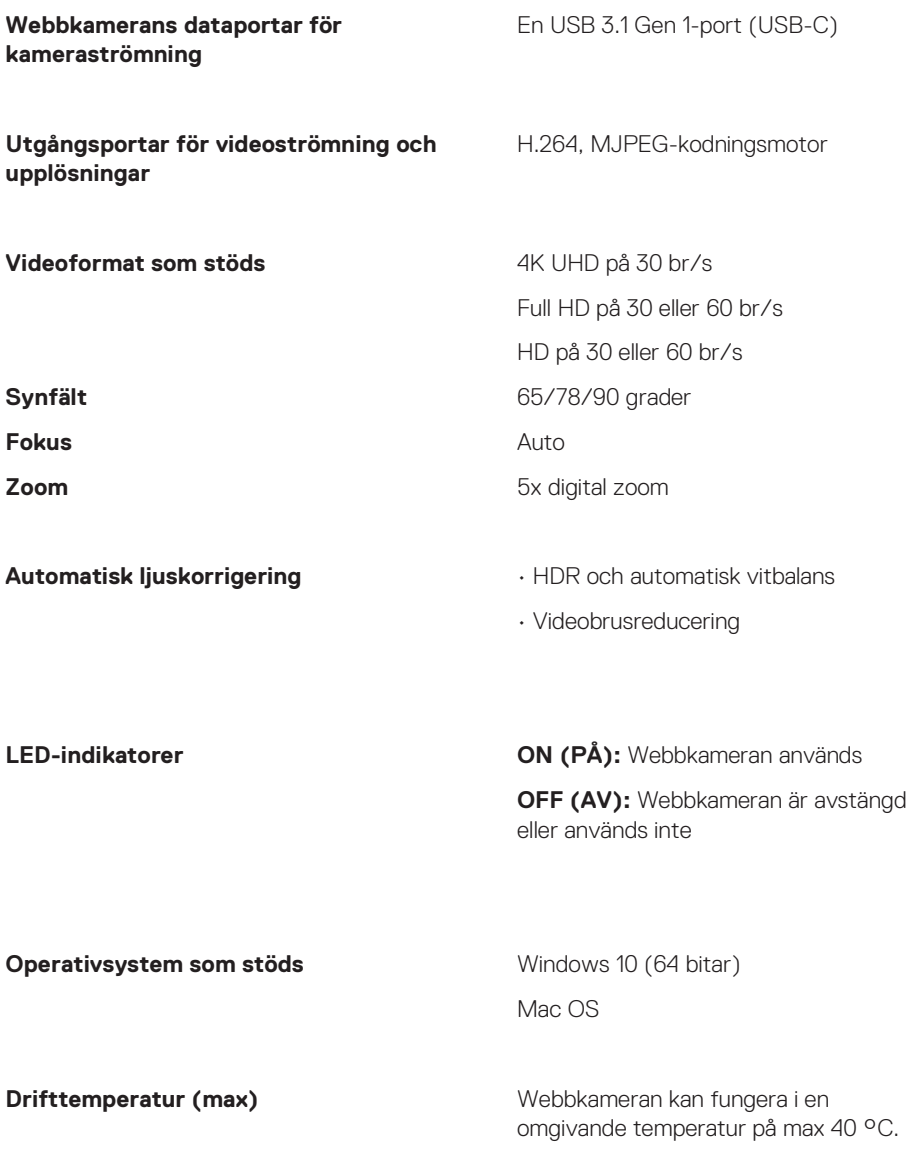

### <span id="page-12-0"></span>**Dell Peripheral Manager**

#### <span id="page-12-1"></span>**Vad är Dell Peripheral Manager?**

Med Dell Peripheral Manager-programmet kan du hantera och ställa in olika typer av kringutrustning från Dell till datorn. Det get användaren möjlighet att göra ändringar i enhetens inställningar och möjliggör ytterligare anpassning.

#### <span id="page-12-2"></span>**Installera Dell Peripheral Manager**

När du ansluter enheten till datorn första gången, laddas Dell Peripheral Manager ner och installeras automatiskt genom Windows Update-processen.

**OBS!** Om Dell Peripheral Manager inte visas inom några minuter kan du installera programmet manuellt genom att söka efter uppdateringar.

För mer information om programmet och vilka anpassningar som finns för Dell Webbkamera WB7022, se bruksanvisningen för Dell Peripheral Manager p[å www.dell.com/support.](http://www.dell.com/support)

### <span id="page-13-0"></span>**Vanliga frågor**

**1. Vilken konfiguration rekommenderas för att installera Dell WB7022 webbkamera?**

Windows 10.64 bitar/Mac OS X 10.7 eller senare En USB 3.0 Type-A-port

#### **2. Vad är Windows Hello-kamera?**

Windows Hello är en autentiseringsmetod som erbjuds på Windows 10. Det ger användarens möjlighet att autentisera sig med fingeravtryck, ansiktsigenkänning eller en säker PIN. Dell WB7022 webbkamera stödjer Windows Hello och ger dig möjlighet att logga in på datorn med ansiktsigenkänning.

För att aktivera Windows Hello, gå till **Settings (Inställningar) > Accounts (Konton)** 

**> Sign-in options (Inloggningsalternativ)** och konfigurera Windows Hello.

#### **3. Vad är en närhetssensor och vad gör den?**

Närhetssensorer används för att detektera närvaron av föremål som kommer för nära sensors synfält. Dell WB7022 webbkamera har en närhetssensor som utlöser Windows Hello och autentiserar användaren med ansiktsigenkänning. Sensorn detekterar också din närvaro och väcker din dator från strömsparläge. Så när du närmar dig datorn är den klar att logga in dig med Windows Hello. Dessutom detekterar den när du går iväg från systemet och låser det, så att det är helt säkert.

#### **4. Varför ska jag använda USB 3.0 eller högre för att ställa in min Dell WB7022 webbkamera?**

Dell WB7022 webbkamera stödjer enbart 4K videoupplösning när den är ansluten till en USB 3.0-port. Om den är ansluten till en USB 2.0-port kan du uppleva sämre bildkvalitet och autentiseringsproblem på grund av begränsad dataöverföring.

#### **5. Hur vet jag om kameran är på?**

Dell WB7022 webbkamera har en statusindikator på den främre linsen som förblir tänd (vitt ljus) när kameran används. Statusindikatorns uppträder på följande sätt: **Webbkamera igång -** Statusindikator har fast vitt ljus

**Windows Hello autentisering pågår -** IR-indikator blinkar upprepade gånger

#### **6. Hut konfigurerar jag Windows Hello genom Dell WB7022 webbkamera?**

För närvarande stödjer Windows 10 (uppdatering oktober 2020 eller tidigare) inte extern webbkamera för ansiktsigenkänning med Windows Hello. Men du kan ställa in Dell WB7022 webbkamera så att den fungerar med Windows Hello genom att följa dessa steg: Gå till **Camera Control (Kamerakontroll)** i **Dell Peripheral Manager** > Markera alternativet "**Prioritize External Webcam" (Prioritera extern webbkamera)**. För mer information, gå till Dell Peripheral Manager.

#### **7. Kan jag använda Dell WB7022 webbkamera med en dockningsstation eller en USB-hubb?**

Ja, du kan konfigurera webbkameran genom en dockningsstation eller en USB-hubb som är ansluten till datorn.

#### **8. Varför fungera inte Wake on Approach när jag sätter datorn i strömsparläge?**

Om du ställer datorn på strömsparläge manuellt, så detekterar Dell WB7022 webbkamera dig i synfältet (OV) innan systemet befinner sig i strömsparläget. Det är då Wake on Approach-funktionen inte fungerar. Till sin konstruktion fungerar den bara när Walk Away Lock utlöser strömsparläget på datorn. När din närvaro senare detekteras, tar det mindre än 10 sekunder för Wake on Approach att väcka systemet

#### **14** | **Vanliga frågor**

# <span id="page-14-0"></span>**Felsökning**

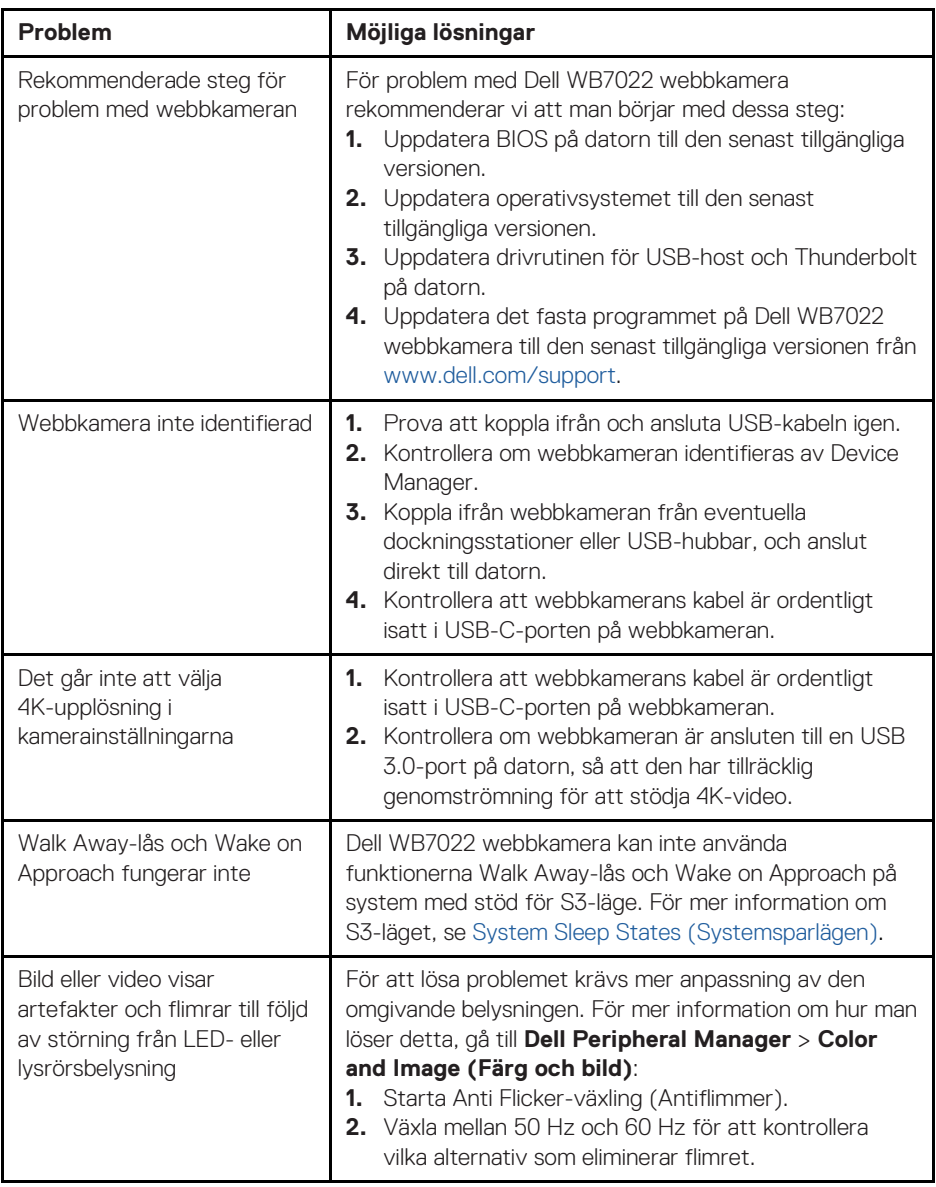

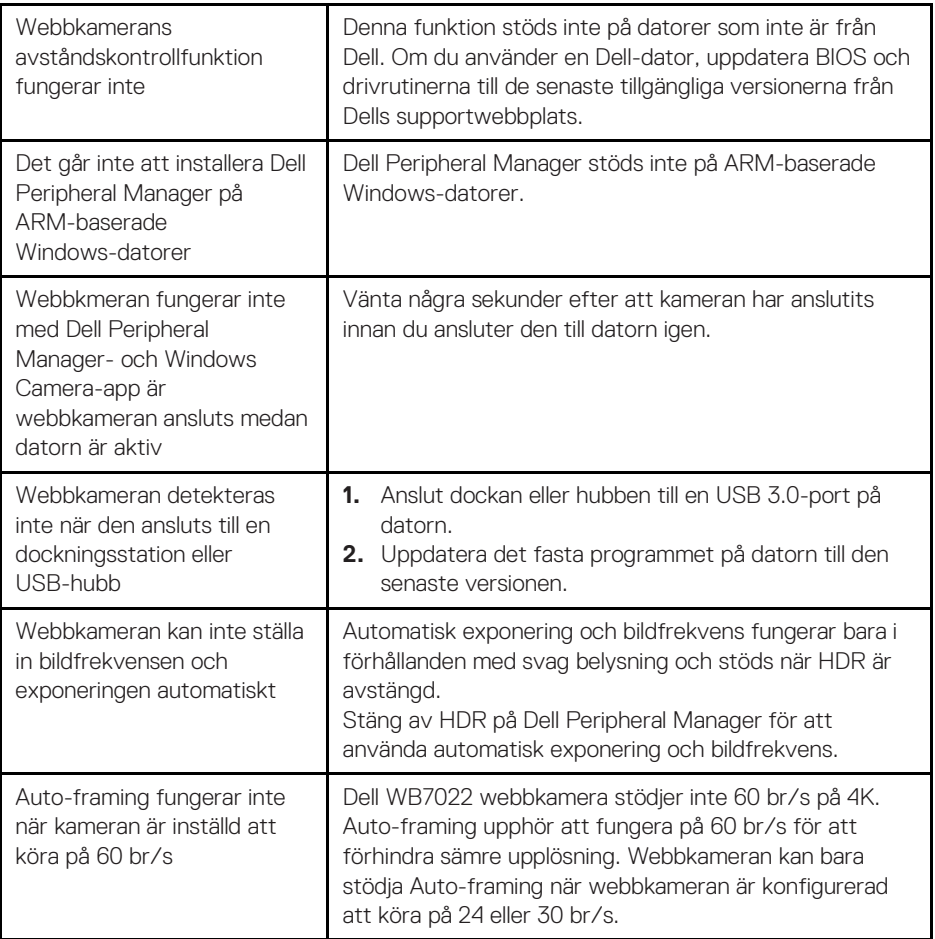

## <span id="page-16-0"></span>**Lagstadgad information**

#### **Garanti**

Begränsad garanti och returrätt

Dell WB7022 webbkamera levereras med en 3 års begränsad maskinvarugaranti. Om den köps tillsammans med ett Dell-system, följer den systemets garanti.

#### **För USA-kunder:**

Detta köp och din användning av produkten omfattas av Dells slutanvändaravtal, som du kan se på www.dell.com/terms. Detta dokument innehåller en bindande skiljedomsklausul.

#### **För kunder i Europa, Mellanöstern och Afrika:**

Dell-märkesvaror som säljs och används omfattas av gällande nationella lagstadgade konsumenträttigheter, villkoren i de försäljningsavtal som ingåtts med återförsäljare (som kommer att gälla mellan dig och återförsäljaren) och villkoren i Dells slutanvändarkontrakt.

Dell kan också ge en extra hårdvarugaranti. Fullständig information om villkoren i Dells slutanvändarkontrakt och garanti finns på www.dell.com. Välj land längst ned på startsidan och klicka på länken "Allmänna villkor" eller "Support" för garantivillkoren.

#### **För kunder utanför USA:**

Dell-märkesvaror som säljs och används omfattas av gällande nationella lagstadgade konsumenträttigheter, villkoren i de försäljningsavtal som ingåtts med återförsäljare (som kommer att gälla mellan dig och återförsäljaren) och villkoren i Dells garantivillkor. Dell kan också ge en extra hårdvarugaranti. Fullständig information om villkoren i Dells slutanvändarkontrakt och garanti finns på www.dell.com. Välj land längst ned på startsidan och klicka på länken "Allmänna villkor" eller "Support" för garantivillkoren.

## <span id="page-17-0"></span>**Få hjälp**

### **Kontakta Dell**

**OBS!** Har du inte en aktiv Internetanslutning, kan du hitta kontaktinformation på ditt inköpskvitto, följesedel, faktura eller Dells produktkatalog.

**Dell tillhandahåller olika Internet- och telefonbaserade support- och servicealternativ. Tillgängligheten varierar för olika länder och produkter, och vissa tjänster kanske inte finns där du bor. För att kontakta Dell för försäljning, teknisk support eller kundtjänstfrågor:**

### **Steg**

- **1.** Gå till [www.dell.com/support.](https://www.dell.com/support)
- **2.** Välj supportkategori.
- **3.** Verifiera ditt land eller region i rullgardinsmenyn Choose A Country/Region (Välj land/region) längst ner på sidan.
- **4.** Välj en service- eller supportlänk beroende på vad du behöver.